# 80830AT

# Android multimediální zařízení s dotykovým displejem do automobilu

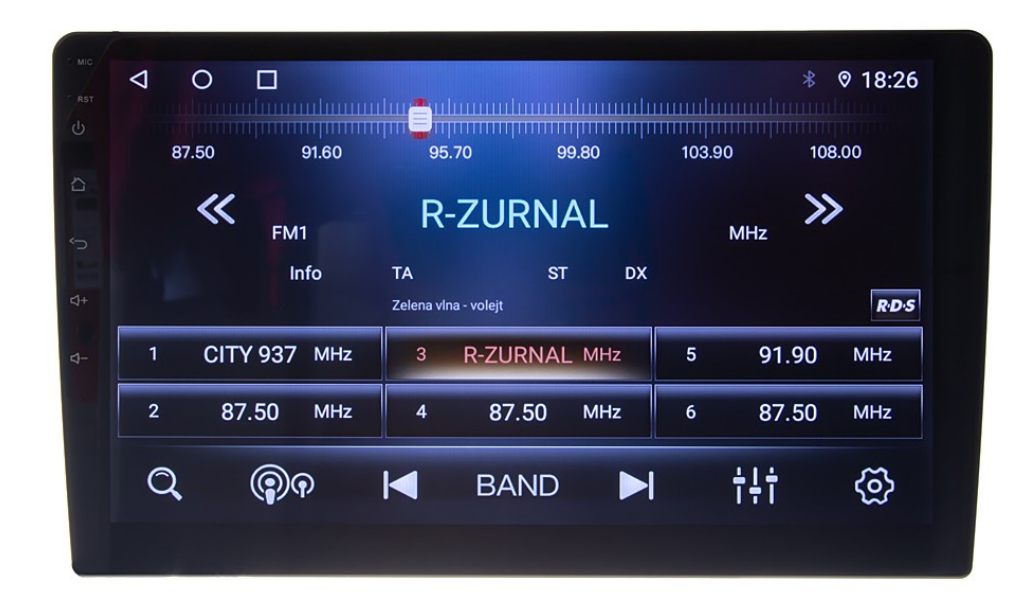

UŽIVATELSKÝ MANUÁL

UPOZORNĚNÍ \*Některé funkce nebo nastavení položek se mohou lišit v důsledku různých verzí software

# Obsah

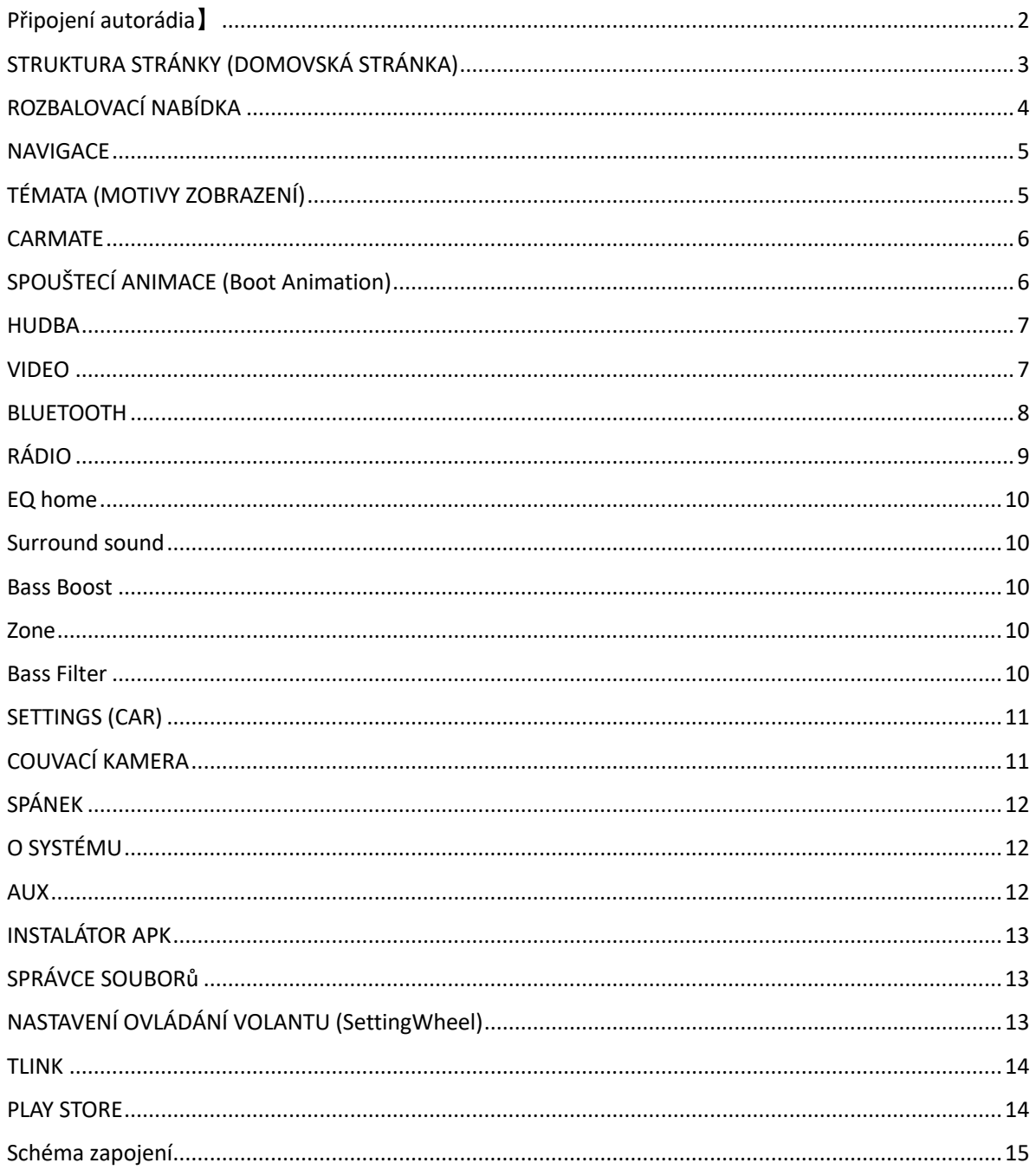

## Připojení autorádia]

Zapojte konektory do sebe (auto - rádio) a jako mezičlánek zapojte černou krabičku CANBUS (pokud je součástí balení). Po otočení klíčku již autorádio bude automaticky reagovat, zapínat a vypínat se. Jednotku zapnout s vytaženým klíčkem nelze. GPS anténa

GPS anténu umístěte pod palubní desku vypouklou stranu směrem nahoru. Nedávejte anténu pod železné výztuhy. Pokud auto má výhřev čelního skla, anténa musí být umístěna tak, aby nebyla pod čelním sklem – hrozí ztráta signálu GPS.

Zapojení kamery

Při zapojení kamery se vždy řiďte postupem, který je v přiložen ke kameře. AV RCA (žluté RCA) zapojte do AV RCA (žluté RCA) kamery a druhý konec AV RCA zapojte do CAM IN (žlutý RCA) z autorádia. Pro zapojení kamery k autorádiu je potřeba připojit spínací kabel (červený) od kamery na vodič, který vychází z ISO konektoru u rádia. Jedná se o vodič pojmenovaný REVERSE nebo BACK. Pro fungování kamery je potřeba také připojit na couvací světlo (červený +12 V) a černý vodič na GND (uzemnění), u modelu s CANBUS jednotkou není potřeba kabel u rádia zapojovat.

POZOR! Aftermarket autorádia bez dodatečných adaptérů nelze připojit k originální couvací kameře, v nějakých případech neexistují ani adaptéry pro převod signálu, a proto je jediné východisko montáž nové couvací kamery s AV RCA konektorem.

Zapojení antény

Pokud máte v balení anténní napáječ nebo jste tento napáječ dokoupili, zapojte ISO DIN do autorádia a druhý konec konektoru na originální konektor (anténní), který je v autě. Modrý vodič se musí připojit na spínací proud +12 V. Většinou v ISO konektorech (zakoupených autorádií) je vidět stejný modrý vodič, na který se připojí vodič od napáječe. Je důležité zkontrolovat +12 V ISO konektoru, který byl přibalen autorádiu se zapojením automobilu. Pokud po otočení klíčku je na zmiňovaném vodiči +12V napětí, lze připojit napáječ.

### STRUKTURA STRÁNKY (DOMOVSKÁ STRÁNKA)

01 Horní stavový řádek: Zleva doprava je tlačítko ZPĚT, tlačítko DOMŮ, tlačítko HISTORIE, Bluetooth, poloha a čas.

02 Prostřední modul: levá strana je rychlost, pravá strana je multimediální (Bluetooth, hudba, rádio), plug-in automaticky přepne zobrazení zdroje, který posloucháte. Klepnutím zvolte odpovídající rozhraní pro přehrávání. Uprostřed je čas a informace z navigace.

03 Lišta aplikace ve spodní části: navigace, aplikace, téma, vysílání, dlouze stiskněte ikonu pro změnu aplikace, můžete změnit ikonu a název.

Pracovní plocha je rozdělena na tři stránky (jak je znázorněno na obrázku). Klepněte na obrazovku a posunutím nahoru vstoupíte do nabídky aplikací a potáhněte prstem doleva a můžete procházet všechny aplikace. Přejetím prstem doleva na hlavní stránce vstoupíte do druhé stránky.

01 Časový modul vlevo, klikněte a zadejte související nastavení časového rozhraní.

#### ROZBALOVACÍ NABÍDKA

Klepnutím v horní části na obrazovku a přetažením dolů vyskočí rozbalovací nabídka nebo přetažením nahoru ji skryjte.

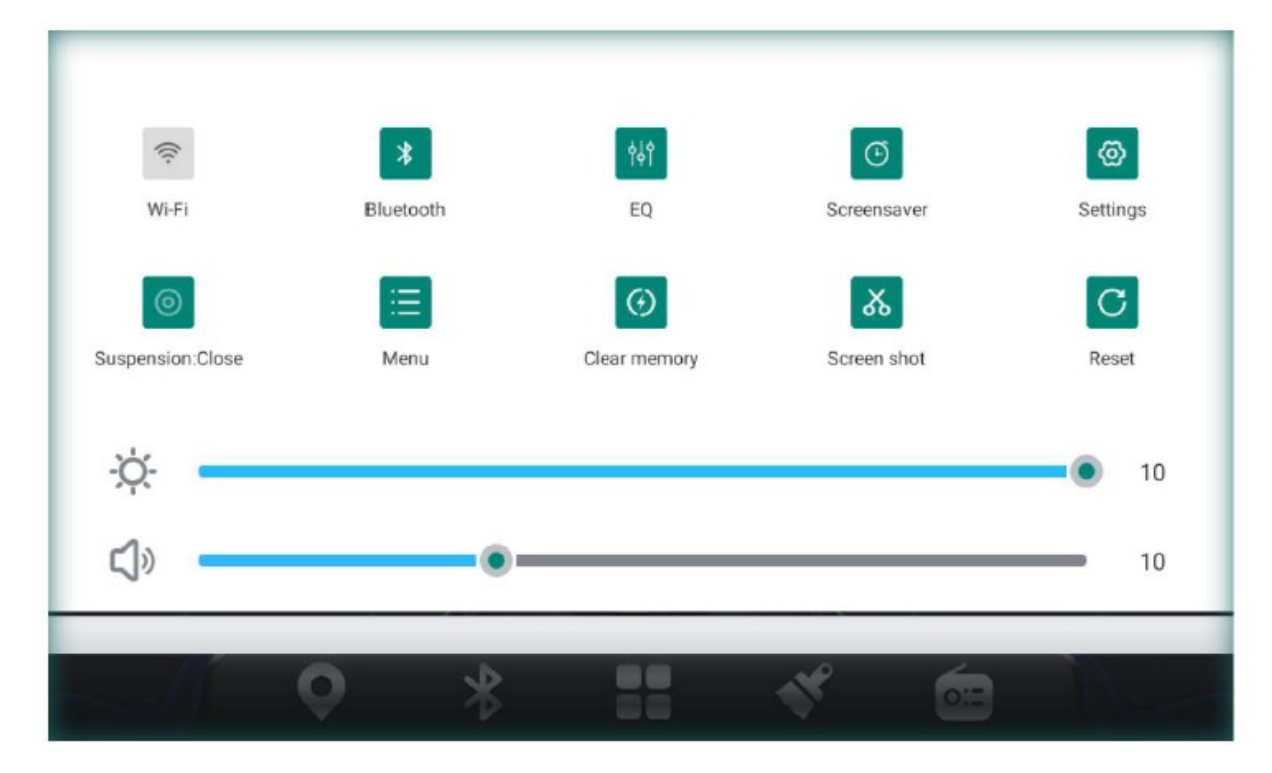

01 WiFi, krátkým stisknutím zapnete/vypnete, dlouhým stisknutím zapnete vyhledávání.

- 02 Bluetooth, kliknutím vstoupíte na stránku Bluetooth
- 03 Ekvalizér, přejděte na stránku nastavení zvuku
- 04 Spořič obrazovky, zobrazení informace o čase, klepněte na obrazovku pro zrušení funkce
- 05 nastavení, přejděte na stránku nastavení
- 06 Plovoucí ikona, ve výchozím nastavení vypnutá, kliknutím ji spustíte.
- 07 Menu nastavení parametrů pro některé aplikace
- 08 Vyčištění paměti, ukončení běhu aplikací a uvolnění paměti
- 09 Snímání obrazovky a uložení do správce souborů
- 10 Restartování, zobrazí se vyskakovací pole pro potvrzení

11 Níže je pruh pro nastavení jasu a hlasitosti, přetáhněte ikonu pro úpravu

#### **NAVIGACE**

Instalace navigačního softwaru

Síťová instalace: Přihlaste se v [obchod Play] a vyhledejte soubor Navigace - stáhněte a nainstalujte (připojte se k síti). Ruční instalace: Připojte zařízení USB disk/SD karta pomocí Navigační aplikace APK atd. do USB- otevřete pomoci instalátoru [APK instalátor]/ [správce souborů]-najděte odpovídající adresář a kliknutím nainstalujte.

Připojit navigační aplikaci: (je potřeba připojit navigační aplikaci před použitím navigace)

Otevřete [Nastavení]-> General-> Navi application-> Vyberte aplikaci navigace, která je třeba připojit-> kliknutím na [Zpět] uložte.

Aktivace paměti spuštění navigace: (Vstupte do rozhraní mapy po zapnutí zapalování) Nastavení -> General -> [Memory start

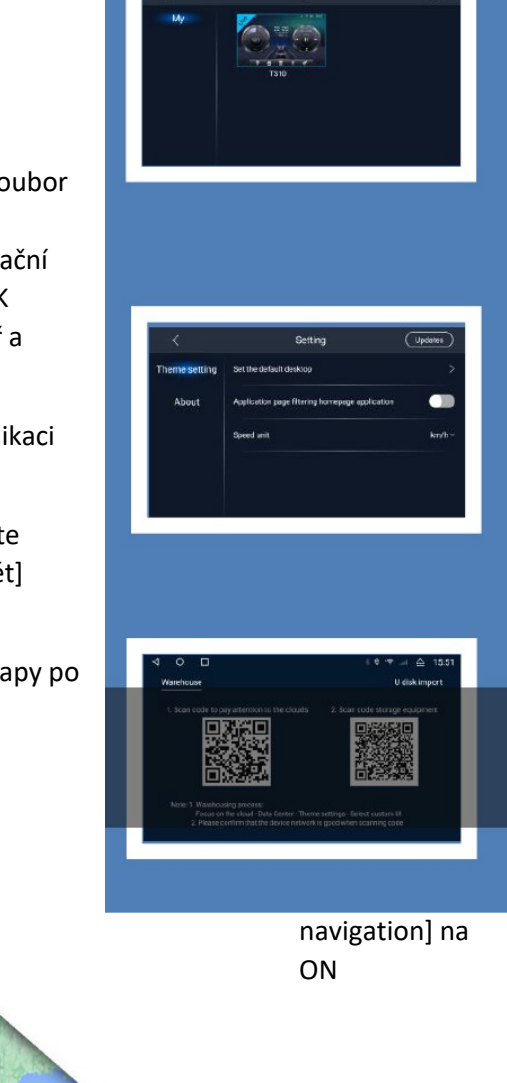

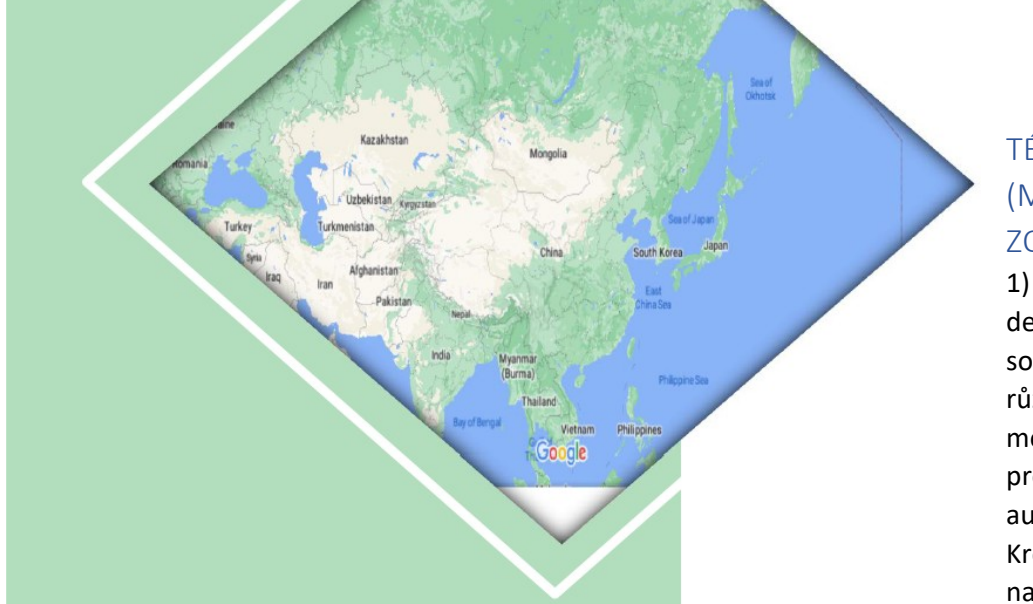

TÉMATA (MOTIVY ZOBRAZENÍ)

1) Toto téma je desktopový software s různorodými motivy určenými pro uživatele automobilů. Kroky pro nastavení tématu: otevřete

aplikaci motivů Theme-> výběrem otevřete kartu motivu a klikněte na [použít]

2) Funkce v horní části stránky: levý horní roh < tlačítko zpět, v pravém horním rohu je tlačítko nastavení. Dlouhým stiskem vstoupíte na stránku importu motivu (import z disku USB, import kódu), kliknutím přejdete na stránku nastavení motivu (výchozí nastavení plochy, nabídka aplikace, úvodní stránka nastavení aplikace, nastavení rychlosti auta.

Nyní přejděte na domovskou stránku, vaše téma se zobrazí.

#### CARMATE

CarMate je software pro asistovanou jízdu, používá se hlavně ke kontrole trajektorie jízdy. Vede ke zvýšení efektivity a bezpečnosti jízdy. Je třeba aktivovat a stáhnout mobilní aplikaci a spárovat zařízení před formálním použitím. Po spárování zařízení, můžete zobrazit stopu vozidla, přehrávat stopy, vzdálená kamera a další funkce, stejně jako sdílení a mazání.

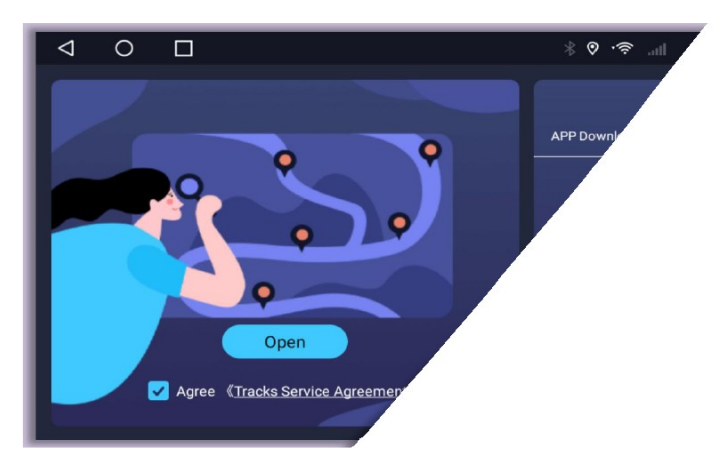

Postup stahování mobilní aplikace: Otevřete [CarMate]-vyberte [Stažení aplikace]. Naskenujte QR kód pomocí mobilního telefonu a postupujte podle výzvy.

Kroky spárování zařízení: Otevřete mobilní aplikaci-klikněte na ikonu skenovacího kódu v horní části v pravém rohu a naskenujte QR kód [spárování zařízení] na automobilovém terminálu.

Bližší informace, viz. "Uživatelská příručka Car Assistant".

#### SPOUŠTECÍ ANIMACE (Boot Animation)

Toto zařízení je dodáváno se dvěma možnostmi animace při spuštění rádia. Kroky nastavení animace: Zvolte název animace - ve vyskakovacím okně klikněte na [OK]. Po nastavení posuňte dolů rozevírací nabídku a restartujte rádio pro zobrazení.

Import z externího zařízení: Připojte zařízení USB obsahující animaci spouštění k USB autorádia-> otevřete aplikaci [boot animation] -> přetáhněte v rozevírací nabídce -> klikněte na tlačítko nabídky - > zadejte heslo, animační balíček v zařízení USB bude automaticky synchronizován.

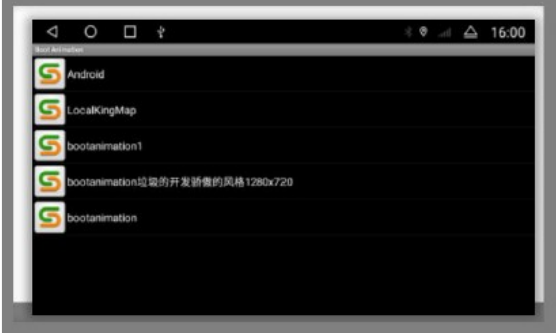

#### HUDBA

1) Nabídka na levé straně adresáře pro přehrávání z : "Playlistu", "USB Disku", "SD karty", "Vnitřní paměťi" a "Seznamu oblíbených".

2) Režimy přehrávání obsahují seznam smyček, smyčka jedné skladby a náhodné přehrávání.

3) Při přehrávání skladby se multimediální zásuvný modul domovské stránky automaticky synchronizuje.

Přehrávání z adresáře Vnitřní paměti:

Připojte audio USB disk/SD kartu – nabídka aplikací -otevřete【Správce souborů】 zkontrolujte zvukový soubor a klikněte na

【kopírovat】-přepněte na složku "místní"-"Paměť" - klikněte na Vložit a restartuite autorádio.

#### VIDEO

Vstupte do rozhraní pro přehrávání videa (VIDEO).

Poklepáním na okno přehrávání nebo kliknutím spustíte přehrávání na celou obrazovku,

panel s tlačítky se automaticky skryje nebo vyskočí dotykem na obrazovku.

Zbytek jsou seznam videí, předchozí video, pozastavení/pokračování, další video,

ekvalizér, nastavení (video plovoucí /brzda), plovoucí video v obraze ve výchozím nastavení vypnuto, po spuštění přehrát video -> tlačítko DOMŮ.

Nastavení brzdy pro přehrávání videa je ve třech stavech: výchozí vypnuto, zapnuto a dle rychlosti.

Přehrávání z USB disku; připojte více USB disků, přepněte kliknutím

Adresář disku USB, (musí obsahovat video soubory, pokud je soubor přepnut do adresáře USB

disku, jinak nebude zobrazen žádný obsah), cesta přehrávání z karty SD, Cesta přehrávání z vnitřní paměti (místní).

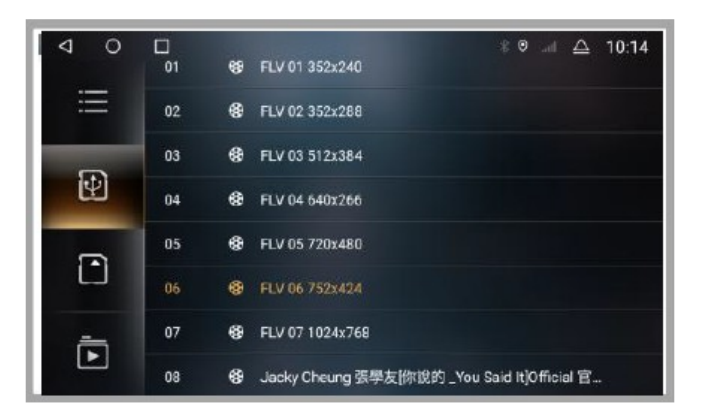

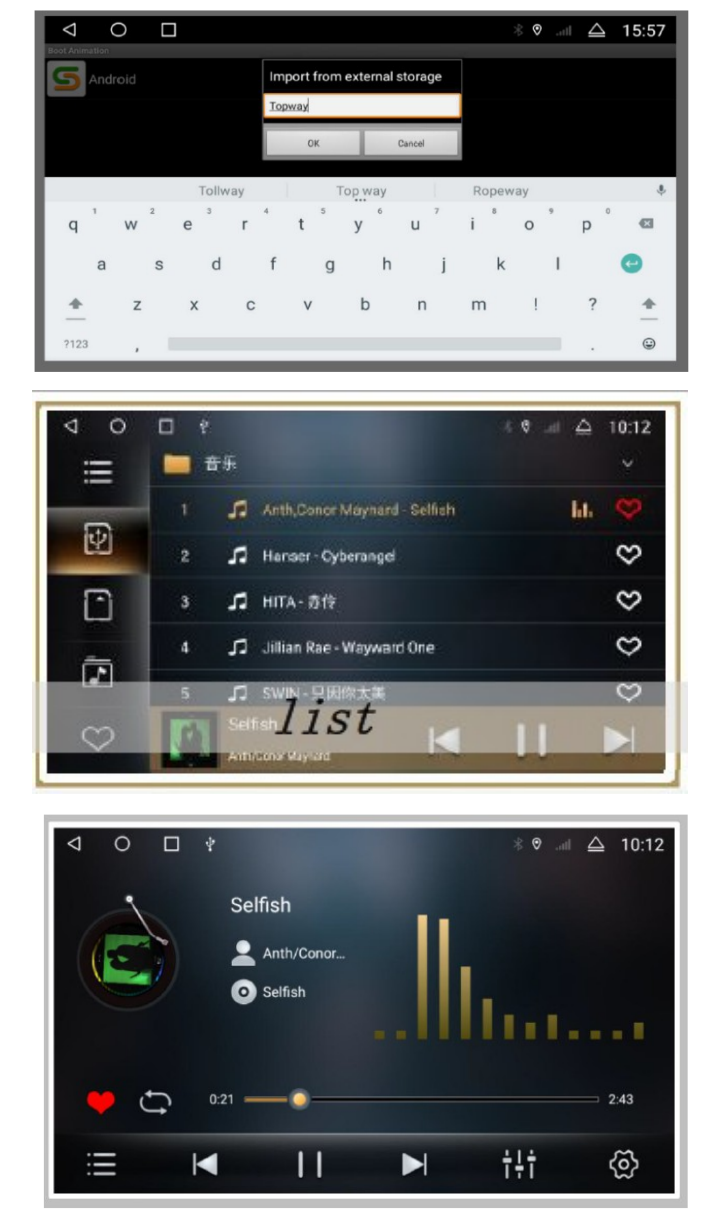

Tento přehrávač podporuje: MP4 \ AVI \ DVIX \ FLV \ MOV \ MKV \ 3GP a další video formáty.

æ 15:44  $\Box$ ۳ Device name CarKit\_blink nova 7 SE 5Glkb  $\clubsuit$ iΞ ÷ PIN password 0000  $\circ$ Ψ Microphone gain Medium **Settings** Pairing page Volume gain Φ **d** Bluetooth data service ¥ ď m  $\mathbb{C}$ 国 团 绿  $\mathcal{C}_3$ QE. 疆 18 团  $\vert \overline{\psi} \vert$  $\sqrt{6}$ 

BLUETOOTH

Pokud není zařízení Bluetooth připojeno, můžete vstoupit pouze na stránku nastavení a párování.

Zvolte stránku pro zobrazení názvu zařízení a PIN kódu, datové služby Bluetooth, zisku mikrofonu a nastavení hlasitosti. Seznam na levé straně párovacího rozhraní: seznam párování, vyhledávání, odpojit, odstranit záznam párování ... Kroky párování jsou následující: Vstupte do rozhraní párováníkliknutím vyhledejte zařízení-Klikněte na název zařízení, které potřebujete spárovat (například nova na obrázku), v telefonu vyskočí pole PIN kódu - zadejte PIN kód (0000), a potom, co se zobrazí název zařízení, označuje to úspěšné připojení.

Postup stahování kontaktů: Rozhraní telefonního seznamu-zvolte ikonu telefonního seznamu

vlevo (první)-kliknutím stáhnete – v telefonu vyskočí pole "Povolit přístup ke kontaktům?

Informaci potvrďte, autorádio bude synchronizovat telefonní kontakty (během toho prosím nedělejte nic jiného, dokud nebude proces dokončen)

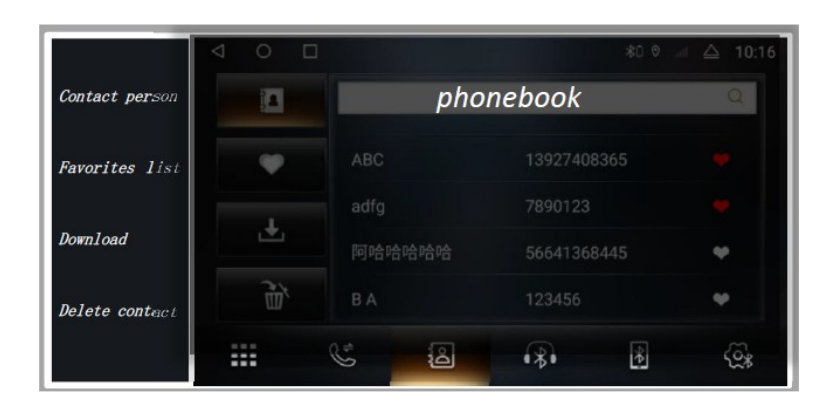

Ikony ve spodní části Bluetooth jsou: Nastavení, Párování, hudba Bluetooth, telefonní seznam, historie hovorů, Klávesnice telefonu (zprava).

Historie hovorů obsahuje zmeškané hovory, přijaté hovory, odchozí hovory a smazat telefonní seznam. Kliknutím na jméno kontaktu vyskočí okno rychlé volby.

Klepnutím na oblast s číslem zadejte

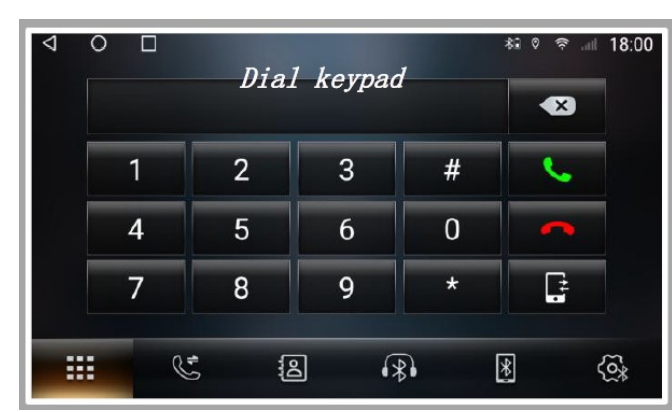

telefonní číslo.

Kromě čísla vidíte tlačítka pro vytáčení, tlačítka pro zavěšení, tlačítka pro přepnutí sluchátka(auto/mobilní telefon).

Při příchozích/odchozích hovorech se zobrazí rozhraní okna volání a vydává vyzváněcí tóny pro příchozí/odchozí hovor.

Příchozí nebo odchozí hovory na rozhraní bez vytáčení, rozhraní zobrazí malé okno

volání.

### RÁDIO

Uložení stanic; naskenujte celé pásmo pomocí lupy, stanice budou uloženy v paměti P1-P6 (87,5 MHz)

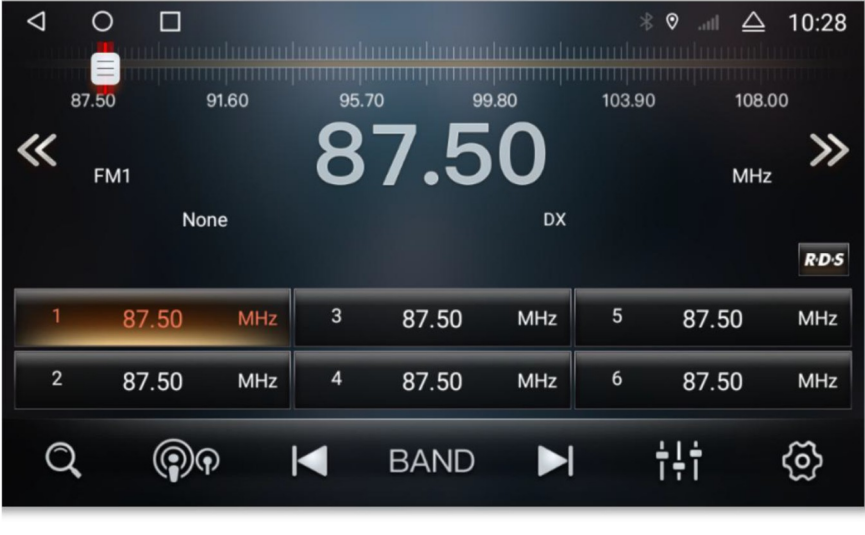

FM1-FM3 (nebo AM1- AM3) a zobrazeny; posunutím procházíte uložené stanice.

#### Přepínač

dálkového/krátkého dosahu; vyhledávání vzdálených/blízkých stanic.

Vyhledávání rozhlasových stanic směrem dolů a zastavení stanic.

【BAND】 Přepínání mezi režimem rádia AM (střední vlny) a Režim FM (frekvenční modulace). Výchozí hodnota je FM; Vyhledávání rozhlasových stanic směrem nahoru.

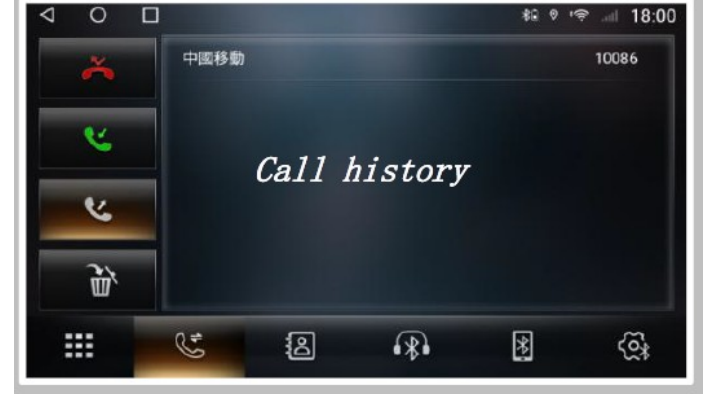

Ekvalizér; kliknutím přejdete na rozhraní ekvalizéru

Nastavení; výběr kanálu (stereo/mono).

#### EKVALIZÉR

#### EQ home

Osm typů zvukových efektů poskytuje výběr + přizpůsobení. Úpravou elektrických signálů různých frekvencí kompenzuje a upravujte různé zdroje zvuku a zvuková pole, nebo efekty reproduktorů.

#### Surround sound

Šest režimů prostorové polohy. Různá nastavení polohy, jiných prostorových efektů. Šest režimů prostorového zvuku, vpravo nahoře rohovou ikonou [Trojúhelník] otevřete a vyberete.

#### Bass Boost

Nastavení basových efektů různých frekvencí, možné hodnoty nastavení jsou 0-12. V pravém horním rohu (tlačítko Výchozí), můžete nastavit výchozí hodnoty.

#### Zone

Standartně je zvuk směřován směrem doprostřed vozu. Nastavením ukazatele např. na řidičovo sedadlo můžete zvuk směřovat přímo na řidiče.

#### Bass Filter

Standartní nastavení je vypnuto, můžete zvolit hodnotu 0 – 250 Hz, vyšší frekvence je vhodná pro filtrování basového efektu. Efekt je nastavitelný pro přední i zadní reproduktory.

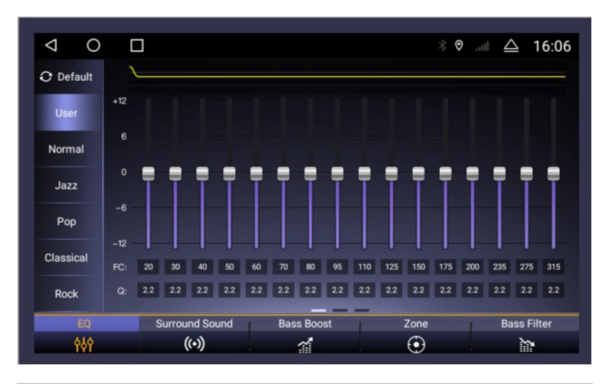

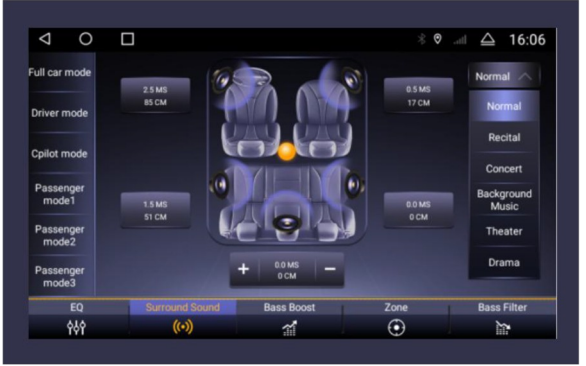

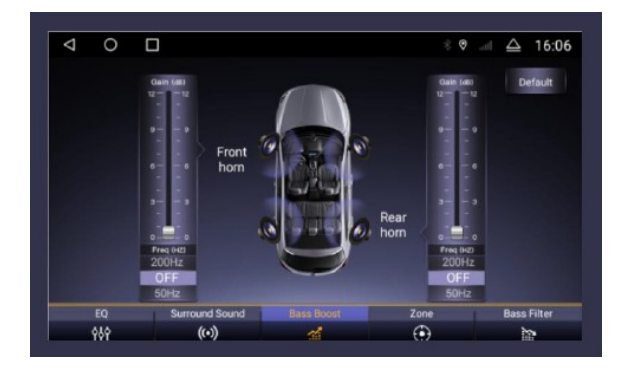

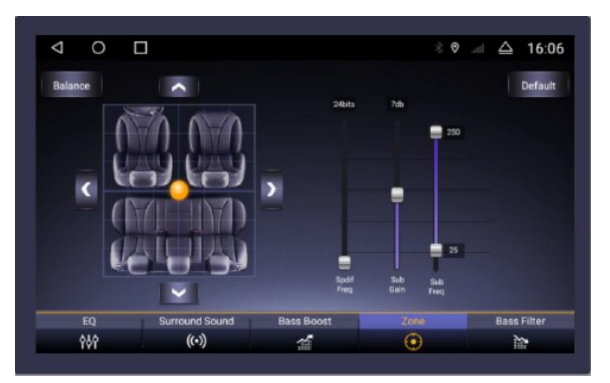

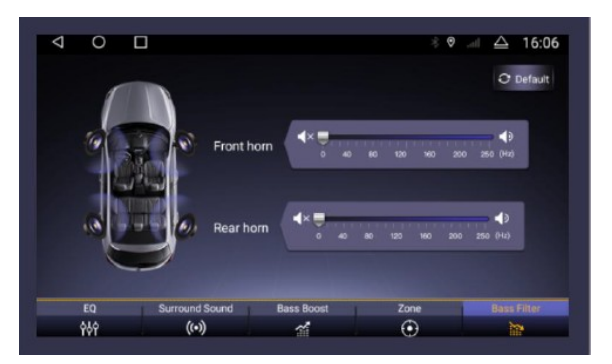

#### SETTINGS (CAR)

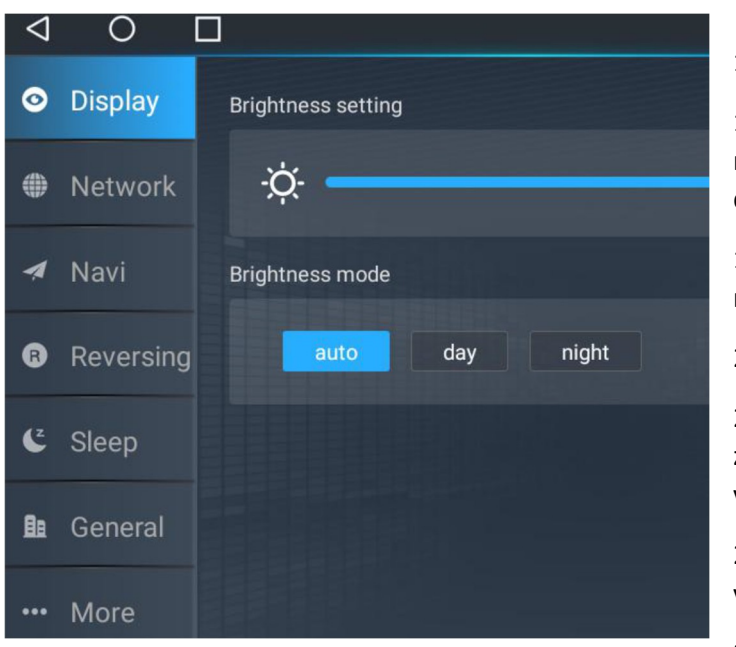

1. Displej

1.1. Nastavení jasu: dotkněte se modrého uzlu, posunutím doleva a doprava upravte

1.2. Režimy jasu: automatický, denní a noční

2. Síť

2.1 WIFI připojení: tlačítko pro zapnutí/vypnutí. [Více nastavení] vstoupit do rozhraní WiFi

2.2 Další nastavení sítě: režim v letadle, ve výchozím nastavení vypnut

3. Navigace

3.1 Volba navigačního softwaru: Po výběru klikněte na tlačítko pro uložení, jinak nebude uloženo.

3.2 Nastavení míchání zvuku: navigace, ve výchozím nastavení zapnuto, navigační vysílání a hudba na pozadí

#### COUVACÍ KAMERA

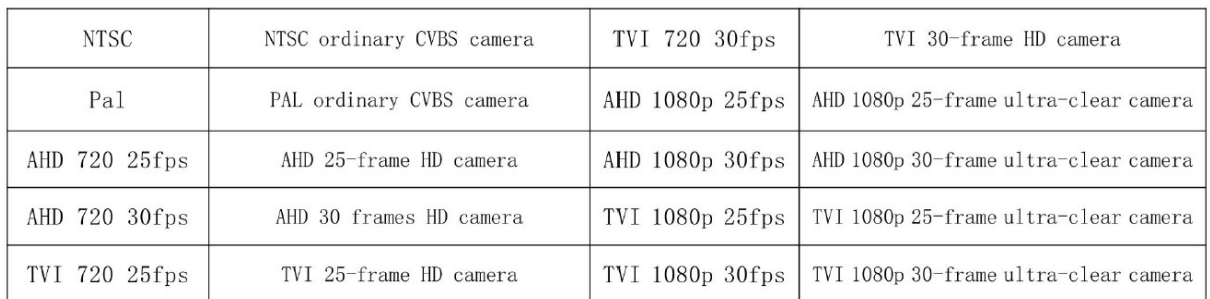

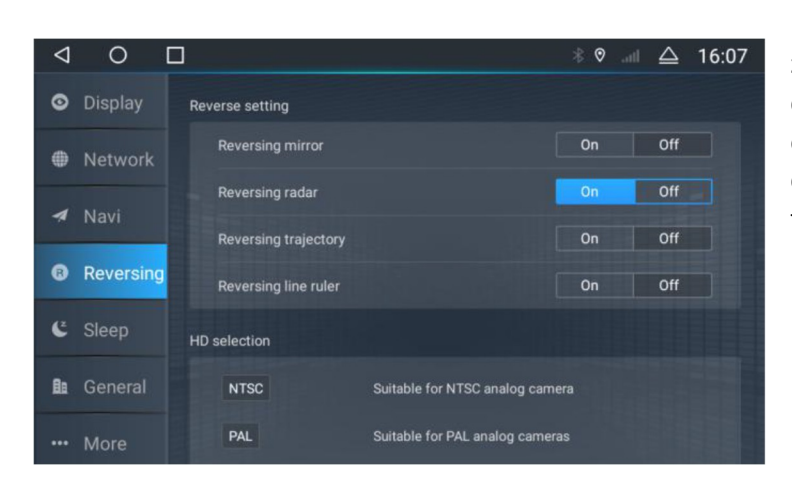

Konfigurace nastavení couvání, zrcadlení, radaru, trajektorie a čar. Při couvání vozu klepněte na nastavení obrazovky pro úpravu jasu, kontrastu, chromatičnosti a nastavení čár trajektorií obrazovky.

#### SPÁNEK

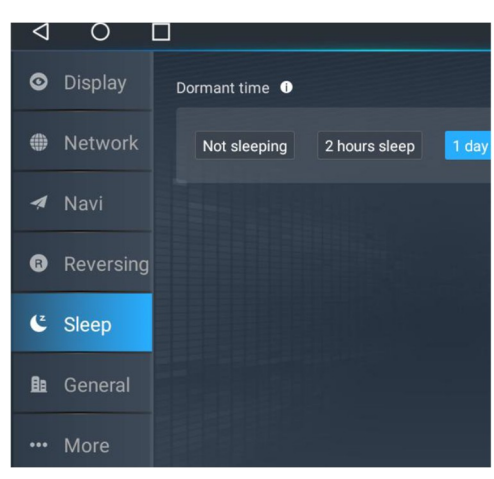

1. Nespat – nepodporuje uspání, po vypnutí napájení bude systém déle startovat

2. Spánek 2h – po tuto dobu bude rádio po vypnutí udržováno ve spánku, při zapnutí bude systém spuštěn rychleji.

3. Spánek 1 den - po tuto dobu bude rádio po vypnutí udržováno ve spánku, při zapnutí bude systém spuštěn rychleji.

4. Spánek 3 dny - po tuto dobu bude rádio po vypnutí udržováno ve spánku, při zapnutí bude systém spuštěn rychleji.

5.

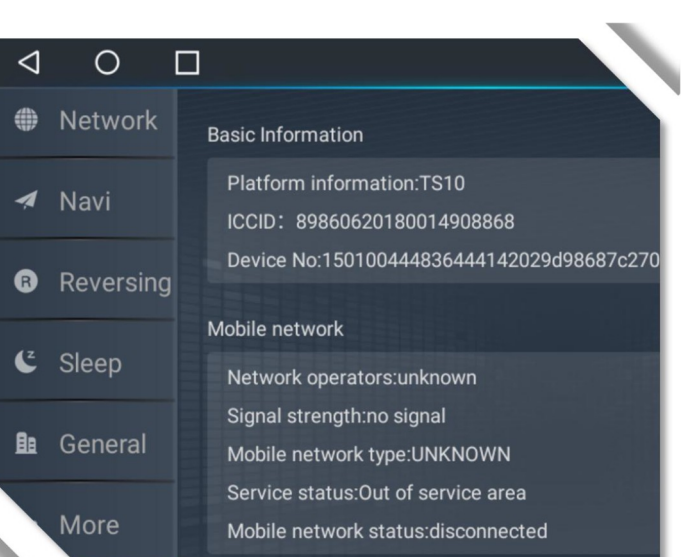

#### O SYSTÉMU

- 1. Základní informace informace o platformě
- 2. Mobilní síť operátor, síla signálu, druh mobilní sitě…
- 3. Informace o úložišti celková velikost…
- 4. Informace o hardwaru pozice, paměť CPU, audio procesor, modul rádia….
- 5. Systémové informace verze CAN, verze MCU, verze systému
- 6. Nastavení ve vozidle a informace o verzi a aktualizace

#### AUX

Kliknutím na funkci AUX vstoupíte do rozhraní AUX vstupu:

① Žádný video vstup, zobrazení rozhraní: žádný video signál

②Připojte signál a zobrazí se na displeji.

③ Vraťte se do předchozího rozhraní, návrat na hlavní rozhraní .

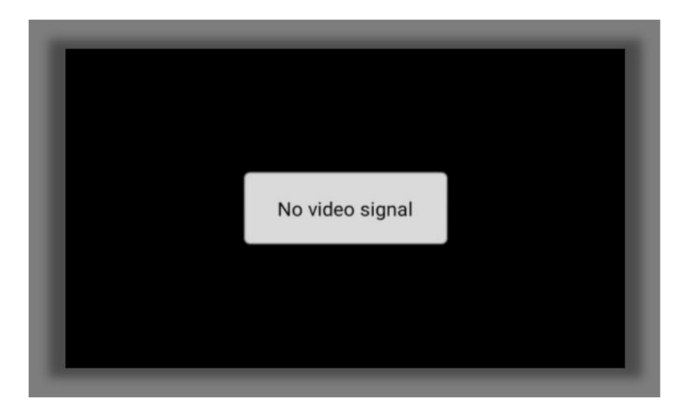

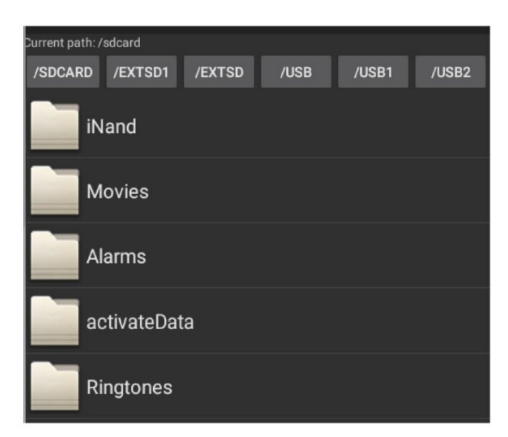

#### USB,

D. Najděte aplikaci a klikněte na Instalovat.

### INSTALÁTOR APK

Instalační program APK je aplikace používaná speciálně pro instalace aplikací, podporuje více

typů zařízení, USB, SD karta atd.

- 1. Příklad instalace:
- A. Připojte disk USB obsahující instalátory aplikací APK
- B. Otevřete [Instalátor APK]
- C. Vyberte adresář [USB0/USB1/USB2] pro přepnutí portu

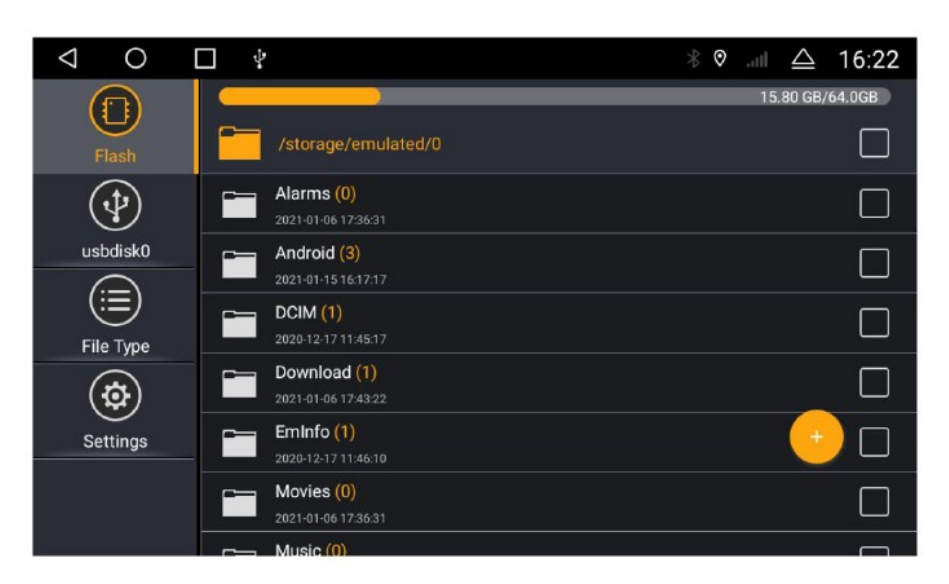

#### SPRÁVCE SOUBORů

Výkonná a snadno použitelná správa software, správa hudby,video, galerie, aplikace a dokumenty;

efektivní vyhledávání

cílových zdrojů. Instalace aplikace, kopírování souborů,mazání, zobrazení informací. Paměťové připomenutí, aby se zabránilo zpoždění a degradaci systému. Podporuje také externí zařízení USB disk, SD karta atd.

# NASTAVENÍ OVLÁDÁNÍ VOLANTU

#### (SettingWheel)

Kroky učení multifunkčního volantu:

A. Kliknutím na nabídku aplikace vstoupíte do rozhraní volantu

B. Klikněte na [Start]

C. Vyberte klíč, který se chcete naučit, například "Hlasitost +"

D. Stiskněte odpovídající fyzické tlačítko na volantu, a tlačítko bude po naučení zvýrazněno modře.

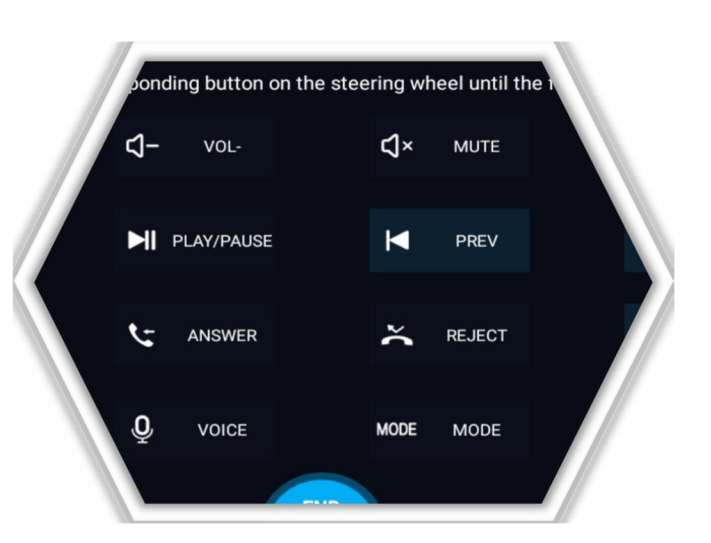

Při učení si můžete vybrat vysokou nebo nízkou impedanci podle vašich potřeb;

Když potřebujete nejprve vymazat záznamy o učení klikněte na [Start]-poté [Reset].

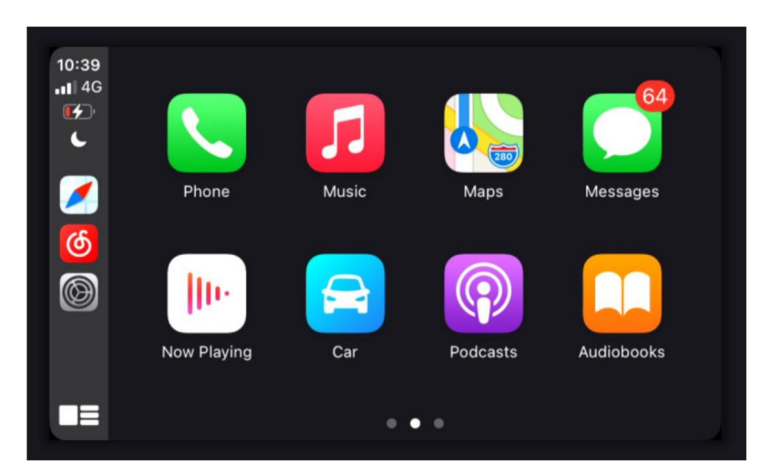

#### TLINK

Tlink je název aplikace, která podporuje funkce carplay+androidauto. To musí být

aktivováno před použitím Tink. Viz. "Aktivační průvodce Tlink" pro kroky aktivace.

Carplay je palubní systém vydaný společností Apple.

Android Auto je interaktivní aplikace speciálně vytvořená pro smartphony Android a systémy infotainmentu automobilů, navrženo také pro telefony uvedené na trh společností Google.

Waiting  $z_{1}$  1.5.19 **C.** Settings **P** Help **About**  $C_a \Lambda$ 

Kroky připojení (bezdrátový carplay):

1 Nainstalujte a aktivujte aplikaci Tlink

2 Autorádio spárujte pomocí párování mobilního telefonu iPhone Bluetooth

3 Zapněte přepínač LAN mobilního telefonu (WiFi)

4 Otevřete Tlink a vstupte na stránku připojení

5 Tlink automaticky detekuje zařízení

6 Potvrďte "Použít carplay"

#### PLAY STORE

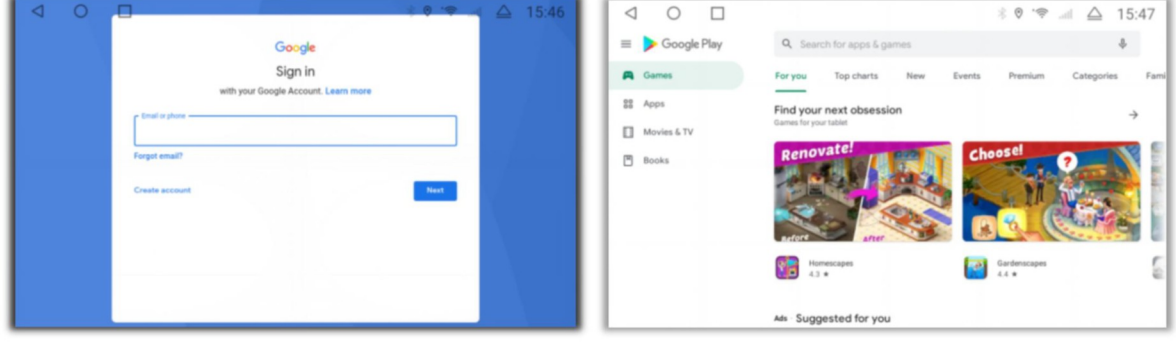

Je to oficiální obchod s aplikacemi pro zařízení s operačním systémem Android,

umožňuje uživatelům procházet, stahovat a používat aplikace. Je to také obchod s digitálními médii

pro operační systém Android. Obsahuje služby včetně Knih Google Play, Google hry, filmy a televizi Google Play a Google Play Music, umožňující uživatelům procházet a stahovat e-knihy, hudbu, hry a televizní seriály.

#### CHROME

Webový prohlížeč firmy Google. Integrace zdrojů a vysoká kvalita obsahu, masivní rozšíření, aplikace stahování, prohlížení videa, odpovídání na otázky a odpovědi na otázky, dobrý pomocník do auta.

#### Schéma zapojení

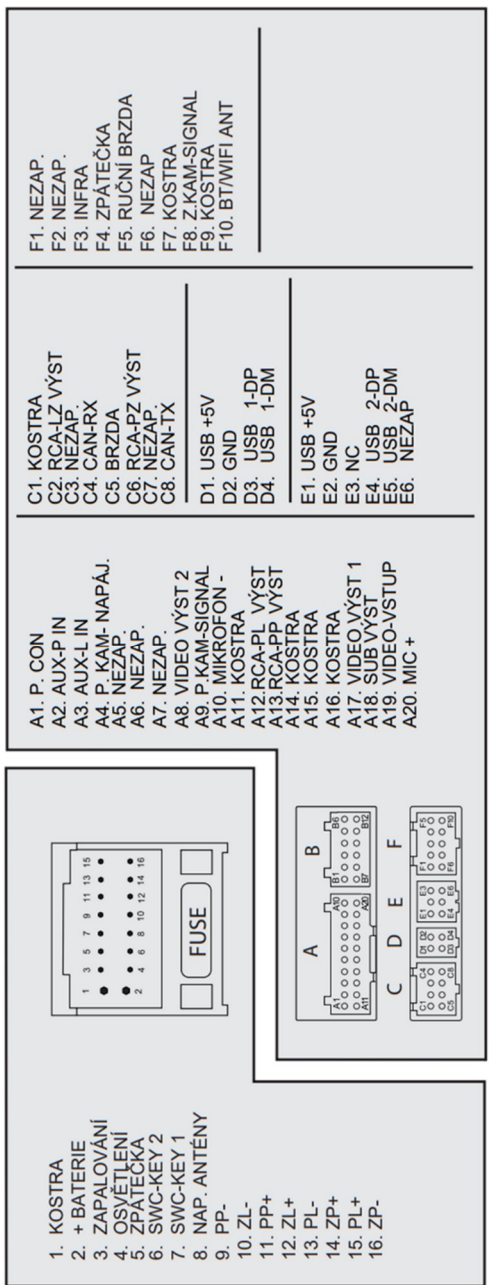

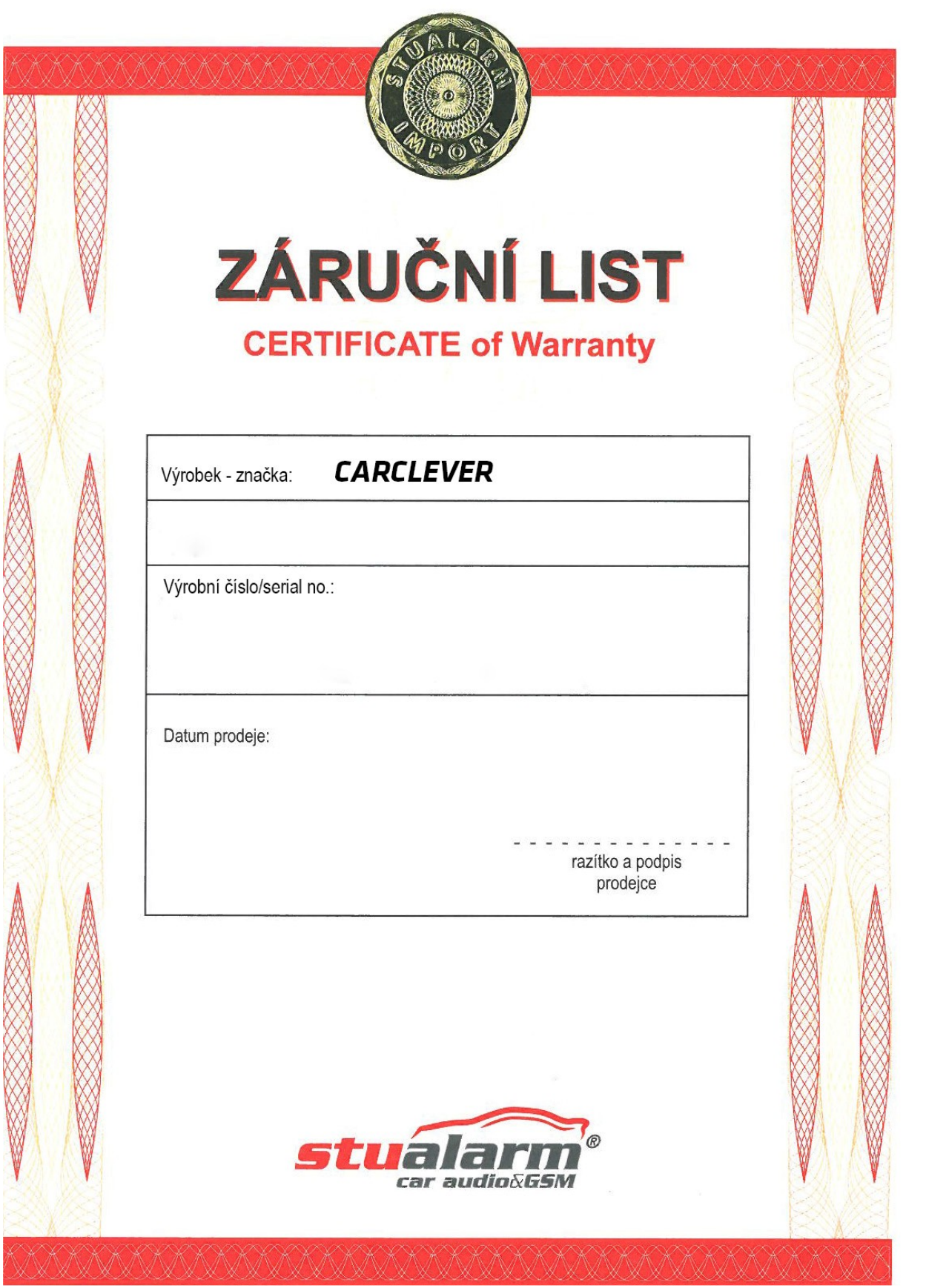

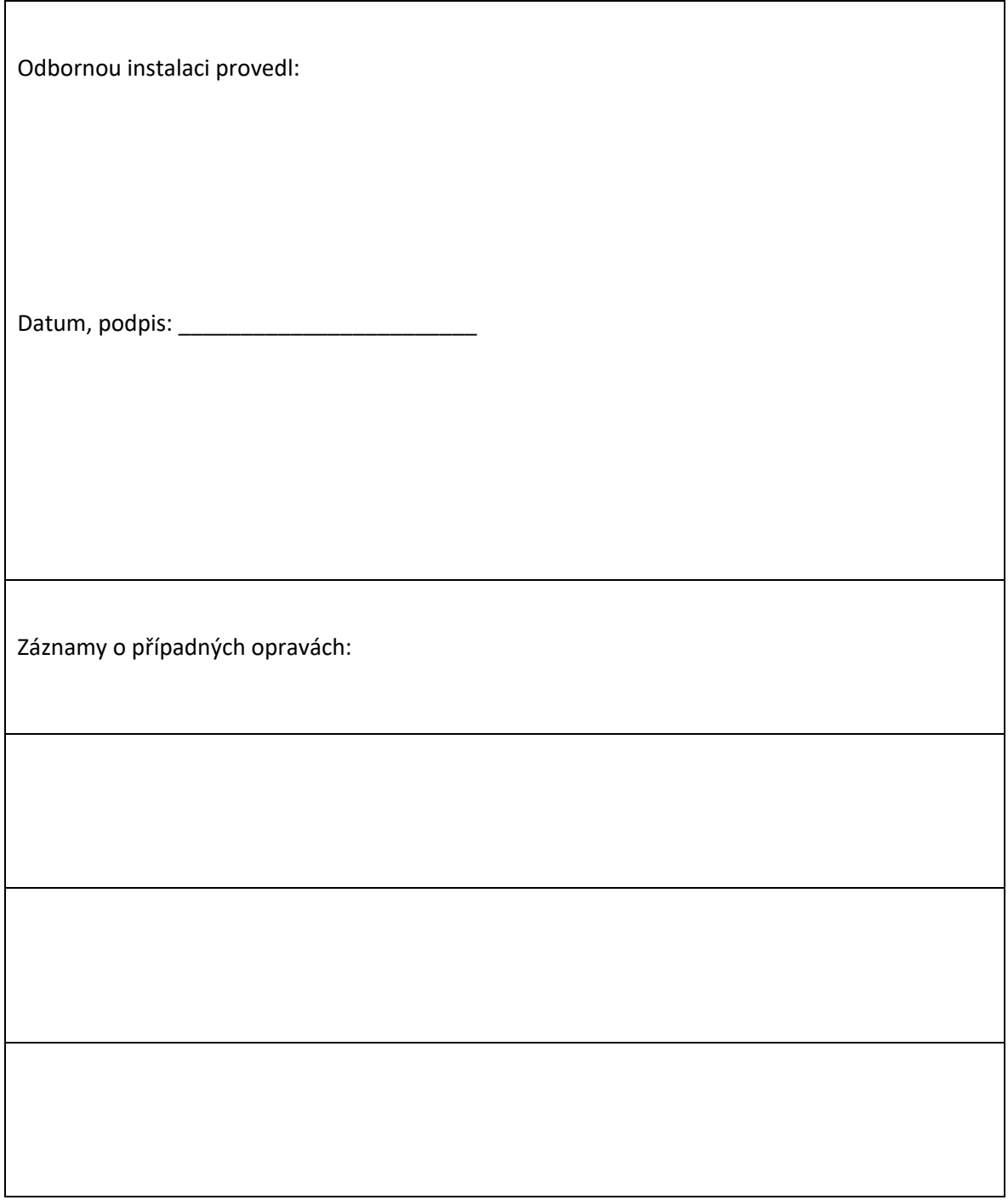

Výrobce/dovozce: Stualarm import, s.r.o. Na Křivce 30, Praha 10

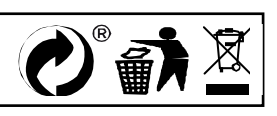